# **Содержание**

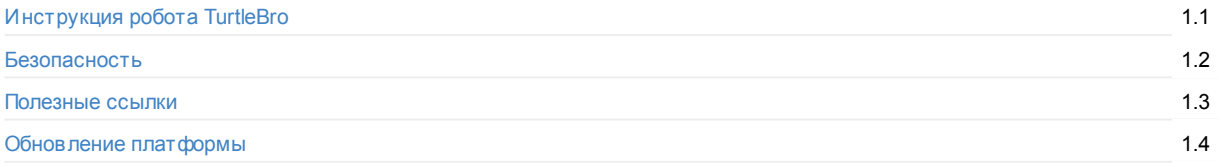

## **[Первое](#page-5-0) включение**

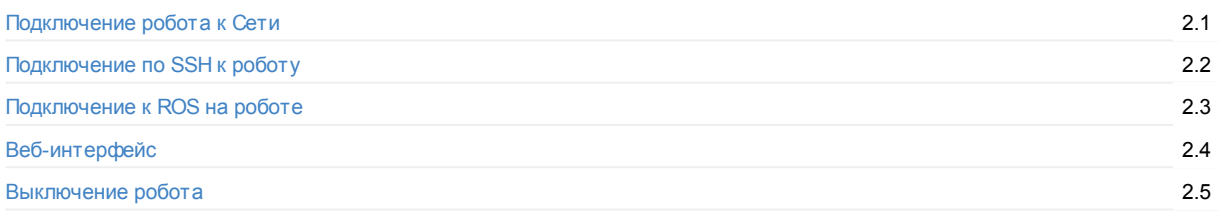

# **[Админис](#page-12-0)трирование ROS**

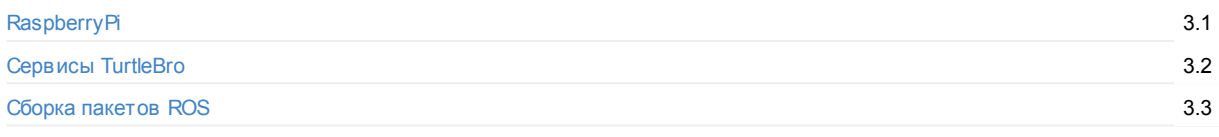

## **[Пакет](#page-16-0) turtlebro**

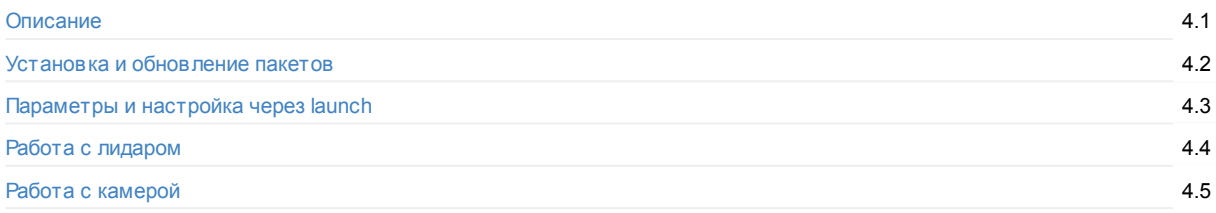

# **[Платформ](#page-23-0)а TurtleBoard**

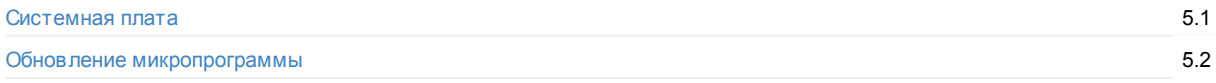

# **[Плата](#page-26-0) TurtleBoard**

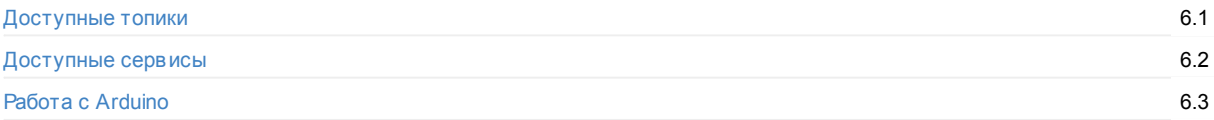

# <span id="page-1-0"></span>**Инструкция робота TurtleBro**

Образовательный робот *TurtleBro* разработан для изучения основ современной робототехники на примере метаоперационной системы Robot Operating System (ROS), работающей в среде Linux.

Данная инструкция описывает устройство робота, основы работы с ним, а также рассказывает последовательность действий для настройки ROS на плате Raspberry Pi.

Более глубокое изучение ROS можно начать с нашей книги "Введение в ROS"

Робот разработан и поддерживается проектом "БратьяВольт"

Первое включение робота TurtleBro

Архив документации для ROS melodic и pytho[n2](http://www.voltbro.ru)

[http://archive.turtlebro.ru/manual/me](https://youtu.be/mnTkzk_5cMM)lodic/

## **Безопасность**

Перед использованием робота необходимо внимательно изучить данный раздел. В случае использования робота в учебном классе преподаватель должен ознакомить учеников с основными частями раздела.

### **Экстренное отключение моторов робота**

Для экстренной остановки робота необходимо выдернуть "чеку" экстренной остановки. Чека выполнена замкнутым проводом "петлей" длиной около 10см и располагается справа от лидара.

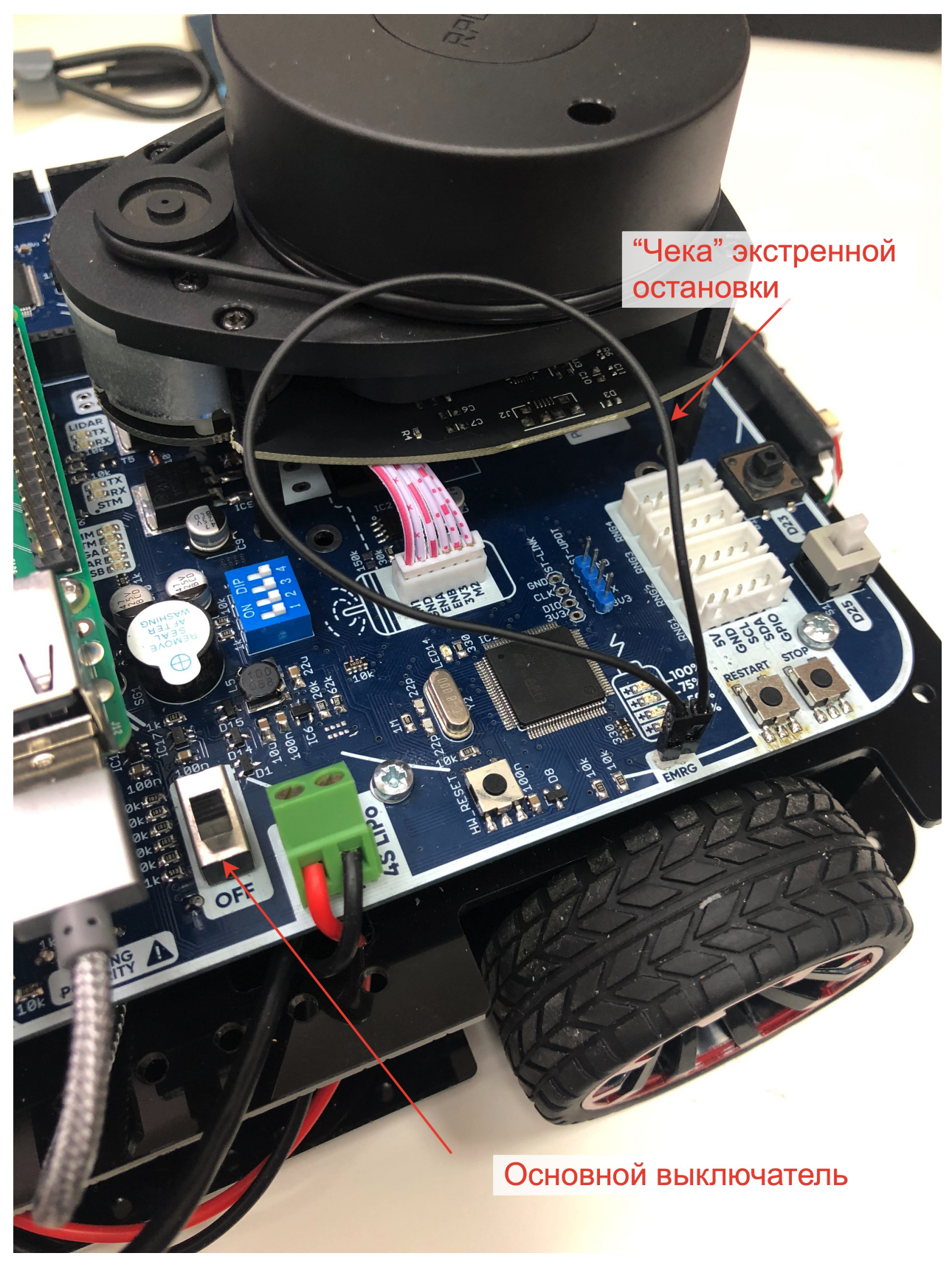

При извлечении чеки (размыкании контакта) робот обесточивает моторы и подает постоянный звуковой сигнал. Отключение питания касается только моторов, другие системы робота продолжают работать.

Все люди, взаимодействующие с роботом (ученики, судьи, волонтеры и т.д.) должны изучить расположение чеки и произвести пробное ее выдергивание для запоминания алгоритма действий в экстренной ситуации.

## **Работа с Li-Po аккумулятором**

В комплекте с роботом идет литий-полимерный аккумулятор. Данный тип аккумулятора может выдавать очень большие токи, что в случае короткого замыкания или механического повреждения может привести к его возгоранию.

Необходимо максимально аккуратно производить любые операции с аккумулятором, избегая его ударов, падений и других механических воздействий. Не допускается использование поврежденных (в том числе вздутых) аккумуляторов.

Аккумулятор оснащен разъемом T-Plug, который не позволит перепутать полярность при подключении к роботу.

На плате функционирует блок контроля напряжения аккумулятора, отключающий большинство систем робота при разряде батареи. В состоянии с разряженным аккумулятором робот прекращает работу и начинает издавать звуковой сигнал с интервалом 30 с. Для продолжения работы необходимо выключить тумблер питания и произвести зарядку батареи.

### **Подключение выносных датчиков**

Запрещается подключать к роботу датчики, которые каким либо образом будут зафиксированы на теле человека:

- Медицинские датчики (ЭКГ и т.п.)
- Датчики интегрированные в одежду (перчатки с датчиками положения пальцев и т.п.)

# <span id="page-5-0"></span>**Полезные ссылки**

**Книга введение в ROS** http://docs.voltbro.ru/starting-ros/ **Репозиторий файлов для задач WorldSkills** https://github.com/voltbro/w s-sro **Образовательный портал с уроками ROS** http://learn.voltbro.ru/ **Пакет автономной навигации** [https://github.com/voltbro/](http://docs.voltbro.ru/starting-ros/)turtlebro\_navigation **Пакет для подключения джойстика JoyBro** [https://github.com/voltbro/joybro](https://github.com/voltbro/ws-sro) **Пример .cpp пакета для работы на RaspberryPi** [https://github.c](http://learn.voltbro.ru/)om/voltbro/cpp\_package\_demo **Youtube-канал проекта "Братья Вольт"** https://w w [w.youtube.com/channel/](https://github.com/voltbro/turtlebro_navigation)UCxmgjYqHVA6UUq294899gTw **Телеграм-канал технической и информационной [поддержки](https://github.com/voltbro/joybro) продуктов проекта «Братья Вольт»**

https://t.me/+a2Fn7chqQec1MWVi

# **Обновление платформы**

### **Обновление на версию 0.9 и новее**

В прошивке начиная с версии 0.9 используется ROS Noetic и Python3. Для обновления на актуальную версию необходимо:

- 1. Обновить прошивку системной платы на прошивку версии 2.0 или новее;
- 2. Подготовить SD карту для RaspberryPi с версией ПО 0.9 или новее;
- 3. В файле .ros\_params, расположенный в директории /home/pi робота Turtlebro, проверить значение переменной окружения ROVER\_WHEEL\_PARAM для задания коэффициента вращения моторов. Для старых моторов параметр ROVER\_WHEEL\_PARAM должен равняться 22500, для новых моторов этот параметр должен быть равен 12280.

Начиная с версии 0.9 [пакет](#page-14-0)ы ROS устанавливаются в двух разных директориях окружений. Системные пакеты установлены в директорию [ros\\_catkin\\_ws](#page-20-0) . В директорию catkin\_ws установлены пользовательские пакеты.

## <span id="page-7-0"></span>**Подключение робота к Сети**

Мы рекомендуем использовать единую сеть для всех устройств входящих в учебный класс. Ж елательно наличие интернета в этой сети.

Все роботы по умолчанию настроены для работы в WiFi и Ethernet в режиме клиента с получением настроек по DHCP.

## **Настройка подключения к Wi-Fi**

Настройка подключения робота TurtleBro к новым Wi-Fi сетям

#### **Подключение к точке WiFi по умолчанию**

По умолчанию при старте Rasberry Pi [попытается](https://youtu.be/7Y_IsCfOdNw) подключиться к Wi-Fi точке доступа с параметрами

SSID: TurtleBro Pass: turtlew001

или

```
SSID: TurtleBro5G
Pass: turtlew001
```
### **Настройка подключения к новой Wi-Fi через Ethernet кабель**

Это самый простой способ, но требует наличия Ethernet кабеля, подключенного к роутеру.

Подключите работающий Raspberry к Ethernet кабелю.

Определите IPадрес устройства через веб-интерфейс роутера.

Зайдите на ssh на устройство ssh pi@IP или pi@turtlebroNNN.local Подключение по SSH

Откройте в текстовом редакторе файл wpa\_supplicant.conf

sudo nano /etc/wpa\_supplicant/wpa\_supplicant.conf

В конец файла добавьте настройки Wi-Fi вашей сети в виде:

```
network={
    ssid="WIFI_NETWORK_NAME"
    psk="wifipassword"
}
```
При указании пароля от Wi-Fi сети, обязательно наличие кавычек.

Сохраните файл и перезагрузите Raspberry Pi.

### **Настройка подключения к новой Wi-Fi через SD карту**

На SD карте, содержащей готовый образ системы для запуска на роботе, есть два раздела разного размера. Обычно они называются system и boot , но иногда система может назвать их по-другому при подключении к компьютеру.

Раздел system содержит стандартный набор директорий файловой системы Linux и занимает основной объем SD карты (подробнее - https://ru.w ikipedia.org/w iki/FHS). \

Раздел boot небольшой и содержит настройки запуска Raspberry (подробнее https://w w w.raspberrypi.org/documentation/configuration/boot\_folder.md)

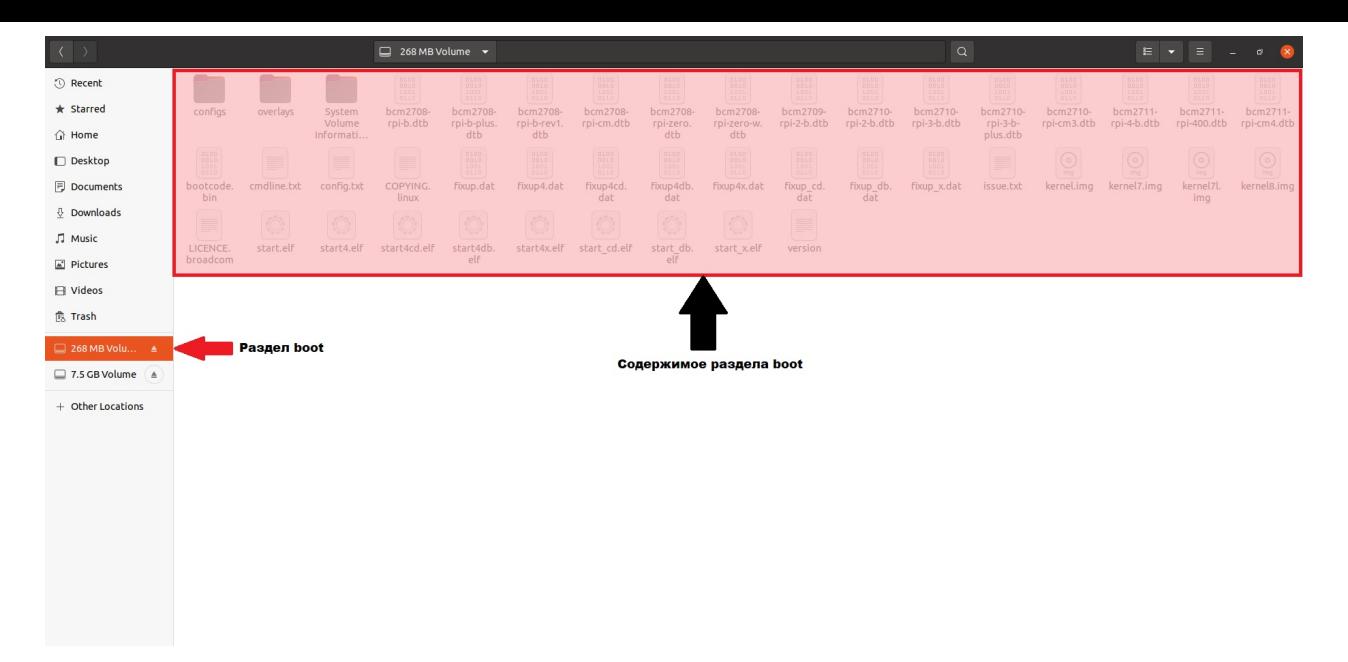

Если на этапе загрузки Raspberry найдет файл wpa\_supplicant.conf в разделе boot то этот файл будет перемещен в /etc/wpa\_supplicant/wpa\_supplicant.conf и таким образом станет конфиграционным файлом подключения к Wi-Fi сетям.

Чтобы сконфигурировать Raspberry в этом режиме подключите SD карту Raspberry к вашему компьютеру.

Создайте на SD карте файл /boot/wpa\_supplicant.conf с содержанием:

```
ctrl_interface=DIR=/var/run/wpa_supplicant GROUP=netdev
update_config=1
country=US
network={
    ssid="WIFI_NETWORK_NAME"
    psk="wifipassword"
}
```
Использование кавычек " в файле с настройками обязательно.

#### Сохраните файл.

Установите SD карту в Raspberry и дождитесь завершения загрузки.

**Внимание**, файл перезапишет все ваши текущие настройки Wi-Fi в директории /etc/wpa\_supplicant

### **Генерация passphrase**

Если вы не хотите показывать ваш пароль для пользователей, вы можете сгенерировать специальный ключ passphrase и указать его в файле wpa\_supplicant.conf . Пользователи не смогут "подсмотреть" в файле пароль от Wi-Fi и подключать к вашей сети свои устройства.

Для генерации passphrase необходимо запустить программу wpa\_passphrase далее указать имя Wi-Fi сети и пароль. Далее вывод который покажет программа необходимо записать в файл wpa\_supplicant.conf в параметр passphrase = ""

### **Дополнительные команды Wi-Fi**

```
sudo iwlist wlan0 scan | grep ESSID #сканирование сети
sudo iwlist wlan0 freq #доступные каналы Wi-Fi
```

```
Более подробно о настройке Wi-Fi через командную строку:
https://w w w.raspberrypi.org/documentation/configuration/w ireless/w ireless-cli.md
```
# <span id="page-9-0"></span>**Подключение по SSH к роботу**

По умолчанию на Raspberry Pi запущен SSH сервис.

Пароль для ssh по умолчанию: **brobro**

Для подключения вам необходимо Настроить сеть

Каждый робот имеет уникальное имя вида **turtlebroNN.local,** где NN - это номер. При правильной настройке сети и вашего роутера, вы сможете сразу подключиться к Raspberry по его имени

ssh pi@turtlebro20.local

Если подключение не происходит, вам необходимо определить IP-адрес робота. Это можно сделать подключившись к роутеру и найдя имя робота в списке подключенных устройств.

Далее подключиться к роботу можно по IP, где 192.168.0.11 это адрес робота

ssh pi@192.168.0.11

Удобно привязать IP-адрес робота к его MAC адресу.

Для работы по имени вида .local для Window s необходимо установить программу https://support.apple.com/kb/Dl999? locale=ru\_RU

Администраторам системы необходимо настроить поддержку Multicast-DNS.

Для доступа по SSH из Window s можно [использовать](https://support.apple.com/kb/Dl999?locale=ru_RU) программу PuTTY.

### **Как определить IP-адрес робота**

Если вы подключились к роботу, то для того, чтобы определить его [IP-ад](https://www.chiark.greenend.org.uk/\~sgtatham/putty/latest.html)рес наберите в терминале команду ifconfig

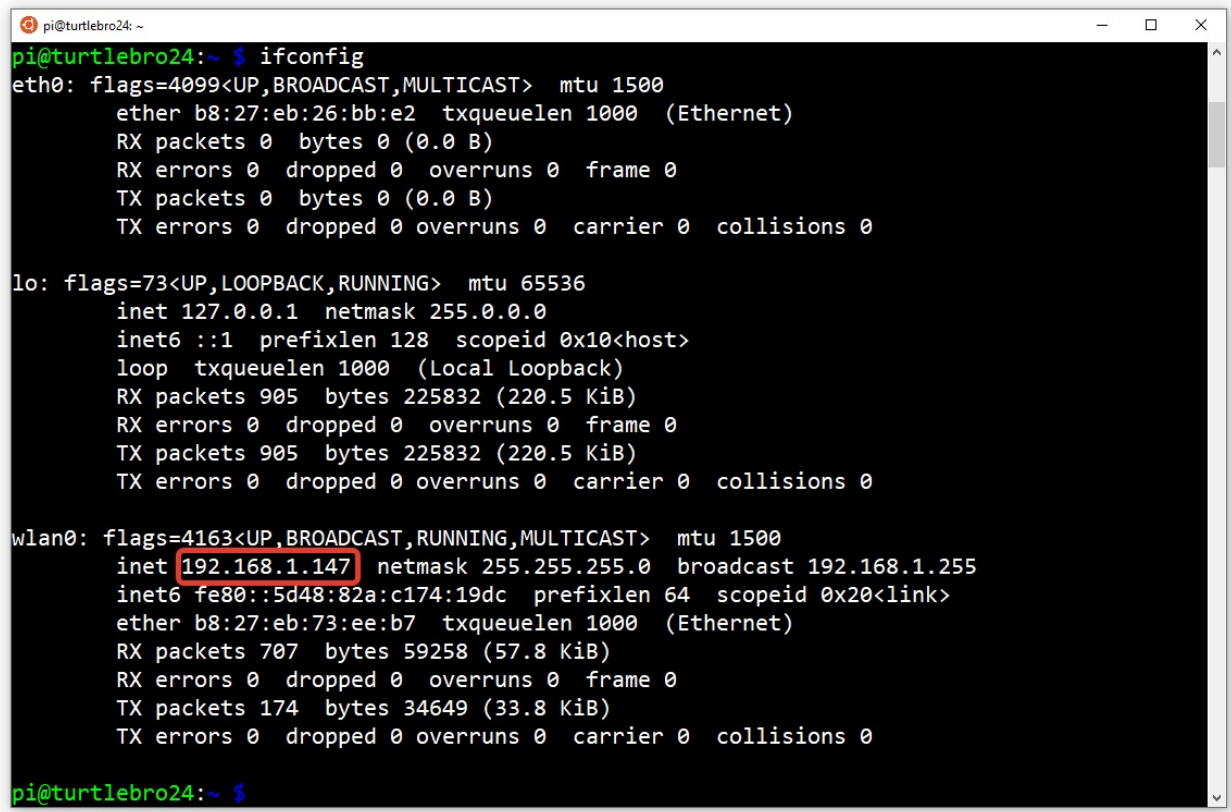

Если вы не смогли подключиться к роботу по его имени, вы можете посмотреть его IP-адрес на SD карте.

Выключите робота, вытащите SD карту и подключите ее к компьютеру. В папке /boot/configs будут расположены файлы с данными о сетевых настройках робота.

В файле ifconfig.dump будет находиться IP-адрес.

Если вы видите, что робот не может подключиться к вашей сети, проверьте файл wpa\_supplicant.conf на наличие в нем вашей Wi-Fi сети.

#### **Смена пароля пользователя**

Для смены пароля вам необходимо знать ваш текущий пароль или быть пользователем с возможностью запускать программы через sudo

Для смены пароля текущего пользователя, просто запустите программу passwd . Далее необходимо указать ваш текущий пароль и установить новый. В разных дистрибутивах могут быть свои ограничения на длину и "сложность" пароля. Поэтому поставить очень простой пароль вы не сможете.

Для смены пароля другому пользователю, выполните команду sudo passwd user\_name Где user\_name это имя пользователя, которому вы хотите сменить пароль. Так как вы запустили программу с привилегиями sudo то для смены пароля не нужно знать его текущий пароль. Также перестают работать ограничения на сложность пароля.

## **Подключение к ROS на роботе**

### **Подключение к роботу по сети из ROS**

На компьютере необходимо указать, по какому адреcу находится ROS-мастер roscore . Для этого на компьютере в терминале необходимо установить переменную окружения ROS\_MASTER\_URI :

export ROS\_MASTER\_URI=http://192.168.0.250:11311/

Где 192.168.0.250 - это **IP-адрес робота**.

Для правильной работы сети, также необходимо установить на компьютере в терминале переменную ROS\_HOSTNAME:

export ROS\_HOSTNAME=192.168.0.100

Где 192.168.0.100 - это **IP-адрес вашего компьютера**.

Удобно прописать ROS\_MASTER\_URI И ROS\_HOSTNAME в файле .bashrc , для того чтобы каждый раз не делать export . Для этого необходимо открыть в текстовом редакторе файл ~/.bashrc и в самый конец добавить строчки:

```
export ROS_MASTER_URI=http://<IP-адрес робота>:11311/
export ROS_HOSTNAME=<IP-адрес компьютера>
```
Аналогичные настройки ROS\_MASTER\_URI И ROS\_HOSTNAME Применены на роботе через файл .bashrc .

Если все настройки проведены верно, вы можете выполнить на вашем компьютере команды ROS и увидеть результат их выполнения:

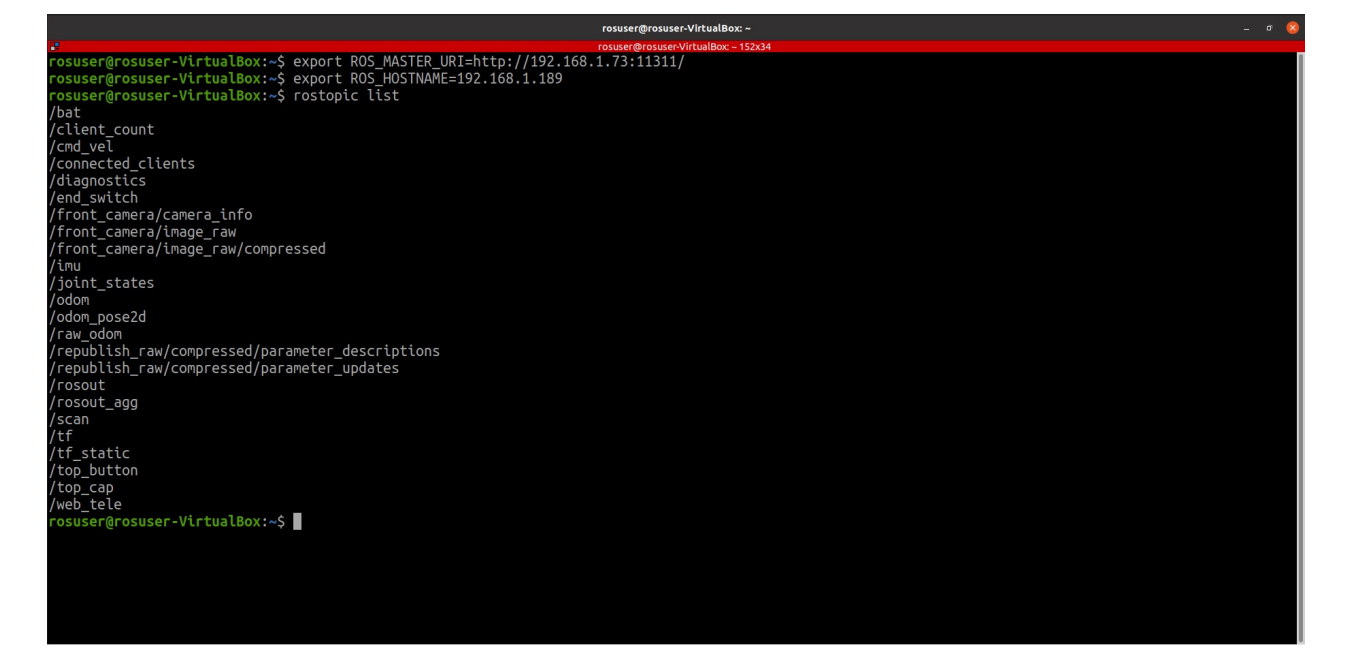

# <span id="page-12-0"></span>**Веб-интерфейс**

Для начала работы с роботом вы можете зайти на веб-сервер запущенный на роботе http://<IP-адрес робота>:8080 (указав IPадрес вашего робота)

На этой странице будут доступны основные данные робота и изображение получаемое из камеры:

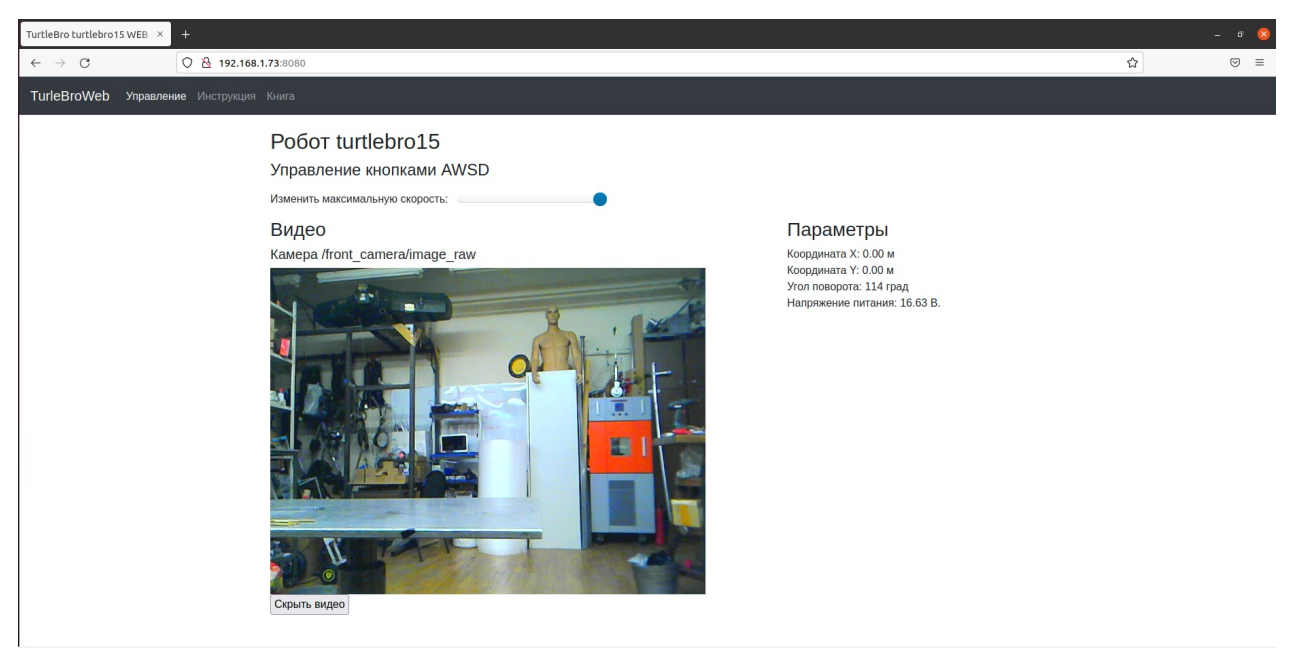

Роботом можно управлять кнопками **WSAD**.

# **Выключение робота**

### **Безопасное выключение (сохранение файлов на SD карту)**

Если вы редактировали файлы на роботе и хотите действительно убедиться что при выключении робота они не потеряются, то прежде чем выключить роботы необходимо выполнить команду:

sudo sync

Данная команда запишет все "закешированные" файлы на SD карту.

Только после этого возможно выключить робота тумблером выключени питания или перезагрузить его.

# <span id="page-14-0"></span>**RaspberryPi**

Обновление образа операционной системы робота TurtleBro

Компьютеры Raspberry, идущие в комплекте с роботами, поставляются с предустановленными ОС raspberry Pi os lite (https://w w w.raspberrypi.org/dow nloads/raspbian/), Ros Noetic и всеми необходимыми системными пакетами.

[Обновление](https://youtu.be/OGzLALB51Pc) образа ОС возможно через скачивание и полную перезапись SD карты. Для работы необходима карта размером **16Gb.**

Образ можно [использовать](https://www.raspberrypi.org/downloads/raspbian/) для следующих моделей Raspberry:

- Raspberry 3 Model B
- Raspberry 3 Model B+
- Raspberry 4

### **Скачать образ**

Архив доступных образов: https://yadi.sk/d/U0G80JoXs9eqcA

Рекомендуем выбирать самую последнию версию!

### **Загрузка образа ОС на SD-карту**

Проще всего загрузить образ на SD карту с помощью программы balenaEtcher https://w w w.balena.io/etcher/ Программа обладает поддержкой всех основных операционных систем.

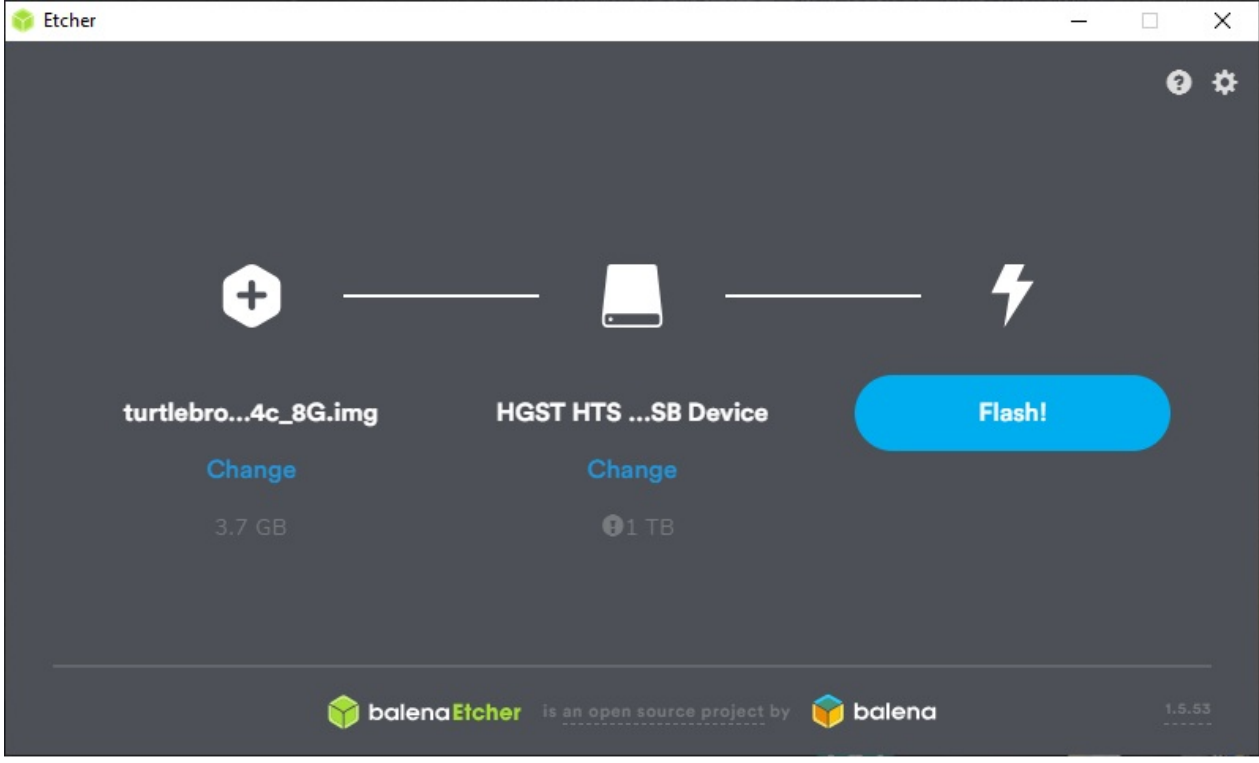

По умолчанию, имя робота установлено turtlebro01 . Рекомендуется сразу изменить его на имя согласно номера платы turtlebroNN . Для этого необходимо отредактировать файлы /etc/hosts и /etc/hostname расположенные на роботе и переименовать turtlebro01->tutlebroNN . Удобнее всего это сделать на компьютере с ОС Linux подключив SD карту. Или уже на включенном роботе, а потом перезагрузить его.

Версию образа можно посмотреть в файле /boot/version на SD карте.

### **Установленное ПО на SD карту**

#### На карте установлены основные необходимые **ROS** пакеты:

rosinstall\_generator, actionlib, actionlib\_msgs, amcl, angles, base\_local\_planner, bond, bondcpp, camera\_calibration\_parsers, camera\_info\_manager, carrot\_planner, catkin, class\_loader, clear\_costmap\_recovery, cmake\_modules, costmap\_2d, cpp\_common, cpp\_package\_demo, cv\_bridge, cv\_camera, diagnostic\_msgs, dwa\_local\_planner, dynamic\_reconfigure, fake\_localization, gencpp, geneus, genlisp, genmsg, gennodejs, genpy, geometry\_msgs, global\_planner, gmapping, image\_transport, joint\_state\_publisher, kdl\_parser, laser\_geometry, map\_msgs, map\_server, message\_filters, message\_generation, message\_runtime, mk, move\_base, move\_base\_msgs, move\_slow\_and\_clear, nav\_core, nav\_msgs, navfn, nodelet, openslam\_gmapping, orocos\_kdl, pluginlib, python\_orocos\_kdl, python\_qt\_binding, robot\_state\_publisher, ros\_environment, rosapi, rosauth, rosbag, rosbag\_migration\_rule, rosbag\_storage, rosbash, rosboost\_cfg, rosbridge\_library, rosbridge\_msgs, rosbridge\_server, rosbuild, rosclean, rosconsole, rosconsole\_bridge, roscpp, roscpp\_serialization, roscpp\_traits, roscpp\_tutorials, roscreate, rosgraph, rosgraph\_msgs, roslang, roslaunch, roslib, roslint, roslisp, roslz4, rosmake, rosmaster, rosmsg, rosnode, rosout, rospack, rosparam, rospy, rospy\_tutorials, rosserial\_arduino, rosserial\_client, rosserial\_msgs, rosserial\_python, rosservice, rostest, rostime, rostopic, rosunit, roswtf, rotate\_recovery, rplidar\_ros, sensor\_msgs, smclib, std\_msgs, std\_srvs, stereo\_msgs, tf, tf2, tf2\_geometry\_msgs, tf2\_kdl, tf2\_msgs, tf2\_py, tf2\_ros, tf2\_sensor\_msgs, topic\_tools, trajectory\_msgs, urdf, urdf\_parser\_plugin, uvc\_camera, visualization\_msgs, voxel\_grid, xmlrpcpp

#### Также установлены пакеты для функционирования робота:

turtlebro \ turtlebro\_extra \ turtlebro\_navigation \ turtlebro\_web

# <span id="page-16-0"></span>**Сервисы TurtleBro**

При загрузке ОС происходит запуск сервиса turtlebro (файл /lib/systemd/system/turtlebro.service ), который запускает roscore и запускает лаунч-файл пакета turtlebro из /etc/ros/turtlebro.d/turtlebro.launch .

Оба файла перезаписываются при сборке пакета, поэтому их редактирование имеет смысл только в экспериментальных целях. Все изменения необходимо производить в файлах пакета turtlebro , а потом производить его "сборку".

## **Команды управления сервисом turtlebro**

Остановить сервис

sudo systemctl stop turtlebro

Запустить сервис

sudo systemctl start turtlebro

Убрать сервис из автозагрузки

sudo systemctl disable turtlebro

#### Поставить сервис в автозагрузку

sudo systemctl enable turtlebro

# **Сборка пакетов ROS**

### **Рабочее окружение**

На роботе создано два рабочих окружения для ROS пакетов. Директория catkin\_ws для пользовательский пакетов и ros\_catkin\_ws для системных пакетов.

#### **Пользовательское окружение в директории catkin\_ws**

Рекомендуется все новые и пользовательские пакеты устанавливать а директорию catkin\_ws/src

Например установка пакета из git-репозитория:

```
cd ~/catkin_ws/src
git clone repo_name
cd ..
catkin_make --pkg repo_name
```
При работе в директории catkin\_ws ROS использует исходные файлы сразу из этой директории. Поэтому, например, при изменении лаунч-файлов, дополнительно собирать пакеты не нужно. Такой подход упрощает тестирование и разработку.

#### **Обновление системных пакетов**

Системные пакеты ROS установлены из исходных кодов, а не загружены при помощи пакетного менеджера apt .Таким образом, для обновления старых системных пакетов и установки новых необходимо собирать пакеты из исходных кодов.

#### **Сборка дистрибутива ROS**

Все команды выполняются в директории основного окружения ROS /home/pi/ros\_catkin\_ws

Пересобрать все системные пакеты ROS

```
sudo ./src/catkin/bin/catkin_make_isolated --install -DCMAKE_BUILD_TYPE=Release --install-space /opt/ros/noetic -DPYTHON_EXECU
TABLE=/usr/bin/python3
```
Все системные пакеты после сборки будут остановленны в директорию /opt/ros/noetic

Собрать один конкретный пакет можно командой:

sudo ./src/catkin/bin/catkin\_make\_isolated --install -DCMAKE\_BUILD\_TYPE=Release --install-space /opt/ros/noetic -DPYTHON\_EXECU TABLE=/usr/bin/python3 --pkg=pkg\_name

где pkg\_name это имя того пакета, который надо собрать отдельно.

#### **Установка новых системных пакетов из дистрибутива ROS**

Все новые пакеты необходимо также устанавливать из дистрибутива пакетов ROS.

Установка пакета new\_pack из дистрибутива пакетов ROS:

```
rosinstall_generator new_pack --rosdistro noetic --deps --tar > new_pack.rosinstall
vcs import src < new_pack.rosinstall
rosdep install --from-paths ./src --ignore-packages-from-source --rosdistro noetic -y
sudo ./src/catkin/bin/catkin_make_isolated --install -DCMAKE_BUILD_TYPE=Release --install-space /opt/ros/noetic -DPYTHON_EXECU
TABLE=/usr/bin/python3 --pkg=new_pack
```
#### Если пакет не имеет зависимостей, то его можно собрать без сборки всего ROS.

sudo ./src/catkin/bin/catkin\_make\_isolated --install -DCMAKE\_BUILD\_TYPE=Release --install-space /opt/ros/noetic -DPYTHON\_EXECU TABLE=/usr/bin/python3 --pkg=new\_pack

# <span id="page-18-0"></span>**Описание**

Пакет должен быть установлен в ОС робота на SD карте Raspberry, который подключен непосредственно к системной плате TurtleBoard

В пакете собраны все необходимые зависимости и лаунч-файлы, необходимые для работы с периферией TurtleBoard

- Библиотека rosserial , настроенная для работы с пользовательским МК Arduino и системным микроконтроллером STM32
- Работа с Лидарами RPLidar/YDLidar
- Базовая модель робота в формате **URDF,** а также настройки robot\_state\_publisher для работы с /tf топиками

Проверить текущую версию пакета можно командой rosversion turtlebro

## <span id="page-19-0"></span>**Установка и обновление пакетов**

Установить последнюю версию пакета turtlebro можно из репозитория GitHub https://github.com/voltbro/turtlebro

Пакет необходимо установить в директорию /home/pi/catkin\_w s/src/turtlebro

Скачать пакет (если пакет не был установлен):

```
cd ~/catkin_ws/src/
git clone https://github.com/voltbro/turtlebro
```
Обновить пакет (если пакет был установлен через git):

```
cd ~/catkin_ws/src/turtlebro
git pull
```
После обновления необходимо произвести сборку пакета turtlebro утилитой catkin\_make :

cd ~/catkin\_ws catkin\_make --pkg turtlebro

При сборке будут перезаписаны все файлы пакета в директорию /opt/ros/noetic и все файлы управления systemd сервисами.

Далее необходимо остановить и запустить сервис turtlebro

# <span id="page-20-0"></span>**Параметры и настройка через launch**

## **Загрузка робота**

После включения робота, происходит загрузка системы и автоматический запуск всех необходимых для работы робота нод. Управление нодами, которые будут загружены, возможно через лаунч-файл /etc/ros/turtlebro.d/turtlebro.launch

#### **По умолчанию запускаются следующие ноды:**

/arduino\_serial\_node \ /republish\_raw \ /robot\_state\_publisher \ /rosapi \ /rosbridge\_websocket \ /rosout \ /rplidarNode \ /simple\_odom \ /stm\_serial\_node \ /uvc\_camera\_node \ /web\_telemetry\_node \ /web\_video\_server \ /webserver

#### **Работают топики:**

/bat \ /client\_count \ /cmd\_vel \ /connected\_clients \ /diagnostics \ /front\_camera/camera\_info \ /front\_camera/image\_raw \ /front\_camera/image\_raw/compressed \ /imu \ /joint\_states \ /odom \ /odom\_pose2d \ /raw\_odom \ /republish\_raw/compressed/parameter\_descriptions /republish\_raw/compressed/parameter\_updates \ /rosout \ /rosout\_agg \ /scan \ /tf \ /tf\_static \ /web\_tele

#### **Запущены сервисы:**

/arduino\_serial\_node/get\_loggers /arduino\_serial\_node/set\_logger\_level /board\_info /power/off /power/reset /republish\_raw/compressed/set\_parameters /republish\_raw/get\_loggers /republish\_raw/set\_logger\_level /reset /robot\_state\_publisher/get\_loggers /robot\_state\_publisher/set\_logger\_level /rosapi/action\_servers /rosapi/delete\_param /rosapi/get\_loggers /rosapi/get\_param /rosapi/get\_param\_names /rosapi/get\_time /rosapi/has\_param /rosapi/message\_details /rosapi/node\_details /rosapi/nodes /rosapi/publishers /rosapi/search\_param /rosapi/service\_host /rosapi/service\_node /rosapi/service\_providers /rosapi/service\_request\_details /rosapi/service\_response\_details /rosapi/service\_type /rosapi/services /rosapi/services\_for\_type /rosapi/set\_logger\_level /rosapi/set\_param /rosapi/subscribers /rosapi/topic\_type /rosapi/topics /rosapi/topics\_and\_raw\_types /rosapi/topics\_for\_type /rosbridge\_websocket/get\_loggers /rosbridge\_websocket/set\_logger\_level /rosout/get\_loggers /rosout/set\_logger\_level /rplidarNode/get\_loggers /rplidarNode/set\_logger\_level /set\_camera\_info /set\_pid /simple\_odom/get\_loggers /simple\_odom/set\_logger\_level /start\_motor /stm\_serial\_node/get\_loggers /stm\_serial\_node/set\_logger\_level /stop\_motor /uvc\_camera\_node/get\_loggers /uvc\_camera\_node/set\_logger\_level /web\_telemetry\_node/get\_loggers /web\_telemetry\_node/set\_logger\_level /web\_video\_server/get\_loggers /web\_video\_server/set\_logger\_level /webserver/get\_loggers /webserver/set\_logger\_level

### **Настройка параметров запуска**

#### **Настройка параметров в файле .ros\_params**

Файл /home/pi/.ros\_params содержит параметры окружения для старта ROS:

```
export ROS_HOSTNAME=$machine_ip
export ROS_IP=$machine_ip
export ROS_MASTER_URI=http://$machine_ip:11311
export ROVER_MODEL=turtlebro
export ROVER_WHEEL_PARAM=12280
```
Переменная окружения ROVER\_WHEEL\_PARAM определяет параметр **wheel\_param** для определения типа моторов. Для старых моторов применяется значение: 22500; для новых моторов: 12280. Если одометрия робота из топика не совпадает с реальным перемещением робота, необходимо провести калибровку параметра.

#### **Параметры одометрии**

Для того, чтобы одометрия точно отображала реальное перемещение робота используются два параметра:

- **stm\_serial\_node/wheel\_distance** double
	- тип данных *числовой 64-битный тип*
	- размерность *метры*
	- обозначает *расстояние между колесами*
- **stm\_serial\_node/wheel\_param** uint32\_t
	- тип данных *числовой 32-битовый без знака*
	- размерность *безразмерный*
	- обозначает- *число тиков энкодера на метр*. Является расчётным коэффициентом.

Для расчёта параметра **wheel\_param** используется следующая формула:

```
wheel_param = ticks*red_ratio/circle
ticks - количество тиков энкодера на один оборот мотора без учёта редуктора, штук
red_ratio - коэффициент передачи редуктора, безразмерный
circle - длина окружности колеса, метров
Пример рассчета для текущих моторов:
red_ratio=56
circle=pi * D(диаметр колеса)=3,14 * 0,065=0,2041
ticks=ticks_per_wheel_rotation(кол-во тиков на 1 оборот колеса)/red_ratio=2506/56=44,75
wheel_param = 44,75 * 56/0,2041 = -12278
```
#### **Установка параметров**

Установка параметра **wheel\_distance** возможна в launch-файле rosserial.launch в пакете turtlebro:

```
sudo nano ~/catkin_ws/src/turtlebro/launch/rosserial.launch
==============
<param name="wheel_distance" type="double" value="0.185"/>
```
Также в лаунч-файле rosserial.launch есть возможность задачи параметра **wheel\_param**:

<param name="wheel\_param" value="\$(optenv ROVER\_WHEEL\_PARAM 22500)"/>

но как можно заметить, значение данного параметра берется из переменной окружения операционной системы, а конкретнее задается в файле .ros\_params :

Настройка параметров в файле .ros\_params

После изменения параметров необходимо выполнить на роботе команду синхронизации данных:

sudo sync

и путем выключения/включения тумблера питания перезагрузить всего робота.

В случае, когда пользователь не установил никаких параметров, происходит загрузка платы TurtleBoard с параметрами по умолчанию, которые обеспечивают работу идущих в комплекте с роботом моторов и колес. Процедура обновления параметров нужна только в том случае, когда плата TurtleBoard настраивается для работы с нестандартным шасси.

Загруженные параметры не сохраняются в постоянную память контроллера, поэтому при установке неправильных параметров необходимо произвести перезапуск устройства, чтобы загрузить значения по умолчанию.

#### **Настройка ПИД параметров моторов**

Для настройки коэффициентов ПИД регулятора можно использовать сервис ros /set\_pid

rosservice call /set\_pid "Ki: 0.0 Kp: 0.0 Kd: 0.0"

### **Файл turtlebro.launch**

Главный файл конфигурации -- подключает другие .launch файлы и глобальные настройки.

```
<arg name="run_rosserial" default="true"/>
```

```
<arg name="run_rplidar" default="true"/>
```
- <arg name="run\_turtlebro\_web" default="true"/>
- <arg name="run\_camera\_ros" default="true"/> <arg name="run\_simple\_odom" default="true"/>

run\_rosserial -- запуск rosserial.launch для соединения с Arduino и STM МК\ run\_rplidar -- запустить получение данные с  $RPLidar\$  run\_turtlebro\_web -- запуск веб-интерфейса робота $\vert$  run\_camera\_ros -- включить камеру через пакет uvc\_camera  $\vert$ run\_simple\_odom -- подключить паблишер приведенной одометрии. Топик /odom\_pose2d

## **Файл rosserial.launch**

Файл запуска нод stm\_serial\_node и arduino\_serial\_node необходимых для работы с Arduino и STM

### **МК STM TurtleBoard**

Подключается через устройство, скорость **460800** бод/с /dev/serial/by-id/usb-Silicon\_Labs\_CP2102\_USB\_to\_UART\_Bridge\_Controller\_0012-if00-port0

### **Arduino**

Подключается через устройство, скорость **115200** бод/с /dev/serial/by-id/usb-Silicon\_Labs\_CP2102\_USB\_to\_UART\_Bridge\_Controller\_0010-if00-port0

## **Файл rplidar.launch**

Файл для запуска ноды обработки данных с лидара. Для работы необходим пакет rplidar от производителя лидара. Параметры файла настроены для работы с лидаром RPLidar A1 на скорости 115200 бод/с через устройство /dev/serial/byid/usb-Silicon\_Labs\_CP2102\_USB\_to\_UART\_Bridge\_Controller\_0011-if00-port0

Данные с лидара вычисляются относительно фрейма base\_scan

## **Файл camera\_ros.launch**

Файл для запуска издателя с данными полученными из фронтальной камеры. Подробнее о работе с камерой

# <span id="page-23-0"></span>**Работа с лидаром**

Основной датчик робота - лазерный лидар Slamtec RpLidar A1

Изменения режимов работы лидара возможна в лаунч-файле rplidar.launch :

/home/pi/catkin\_ws/src/turtlebro/launch/rp[lidar.launch](https://www.slamtec.com/en/Lidar/A1)

Лидары старой модели (с нижней платой под лидаром) могут работать в слудеющийх режимах:

```
Standard: max_distance: 12.0 m, Point number: 2.0K
Express: max_distance: 12.0 m, Point number: 4.0K
Boost: max_distance: 12.0 m, Point number: 8.0K
```
Новые лидары могу работать в следующих режимах:

Standard: max\_distance: 12.0 m, Point number: 2.3K Express: max\_distance: 12.0 m, Point number: 4.0K Boost: max\_distance: 12.0 m, Point number: 7.9K Sensitivity: max\_distance: 12.0 m, Point number: 7.9K Stability: max\_distance: 12.0 m, Point number: 5.0K

По умолчанию, лидар включается в режиме Boost , в котором он выводит 720 точек в топик /scan

Выбор режима работы лидара зависит от условий отражений объектов и размера тестового полигона. В некоторых случаях требует изменение режима работы для более подходящих условий.

# **Работа с камерой (v0.10)**

Актуально для версии 0.10 и более новых

При включении робота автоматически включается камера video0 и начинают публиковаться данные в топики камеры:

```
/front_camera/camera_info # Информация о камере
/front_camera/image_raw # Данные в формате sensor_msgs/Image (.jpeg)
/front_camera/image_raw/compressed sensor_msgs/CompressedImage
```
Данные c камеры принимаются в формате mjpeg и без дополнительной обработки публикуются в топик

/front\_camera/image\_raw/compressed . Для заполнения топика /front\_camera/image\_raw происходит перекодирование jpeg->raw с использованием пакета image\_transport .

Если вы не используете данные /front\_camera/image\_raw рекомендуется отключить лишнее преобразование (аргумент republish\_raw ).

Изменение настроек параметров камеры возможно в файле: /home/pi/catkin\_ws/src/turtlebro/launch/camera\_ros.launch

### **Визуализация данных**

#### **Веб-интерфейс**

Для просмотра видео через топики ROS, можно использовать веб-интерфейс робота. При загрузке веб-интерфейса происходит поиск всех доступных видеоданных (топики с sensor\_msgs/CompressedImage ). Если такие топики найдены, то все они будет добавлены в веб-интерфейс для просмотра. При добавлении новых топиков, веб-интерфейс робота необходимо перезагрузить.

#### **Rviz**

Вы можете использовать rviz для отображения видеопотока камеры. При удаленной работе рекомендуем выбирать для просмотра сжатые видеоданные (топик /front\_camera/image\_raw/compressed )

### **rqt\_image\_view или image\_view**

Для просмотра видео можно использовать специальные Linux программы. Например http://w iki.ros.org/rqt\_image\_view или http://w iki.ros.org/image\_view

### **Пакет uvc\_camera**

Пакет публикует сжатые данные sensor\_msgs/CompressedImage в топик front\_camera/image\_raw/compressed

Официальная документация пакета http://wiki.ros.org/uvc\_camera

## **Работа с камерой в OpenCV**

Для работы с OpenCV данные из камеры ROS необходимо конвертировать из топиков в объект OpenCV

#### **Использование RAW топика**

Для создания объекта с OpenCV используется библиотеке CvBridge и метод imgmsg\_to\_cv2 , где image\_msg это сообщение из топика.

```
from sensor_msgs.msg import CompressedImage, Image
cvBridge = CvBridge()
cv_image = cvBridge.imgmsg_to_cv2(image_msg, "bgr8")
```
### **Использование Сompressed топика**

```
from cv_bridge import CvBridge
from sensor_msgs.msg import CompressedImage, Image
cvBridge = CvBridge()
cv_image = cvBridge.compressed_imgmsg_to_cv2(image_msg, desired_encoding='passthrough')
```
Важно понимать, что в случае использования compressed происходит дополнительное преобразование jpeg->raw. Но при этом происходит экономия сетевых ресурсов.

### **Прямой захват видео**

from cv\_bridge import CvBridge

Также вы можете отключить ноду ROS по захвату изображения с камеры и сделать захват данных из своего OpenCV приложения самостоятельно.

```
cap = cv2.VideoCapture(0)
```
После этого удобно опубликовать данные в топик самостоятельно для просмотра через веб-интерфейс и тп.

Далее производить с видео все необходимые манипуляции, и после этого, при необходимости, публиковать видео в топики.

Пример программы на pytnon, которая, используя opencv , следит за цветным мячиком и управляет роботом: ball\_tracking.py

## <span id="page-26-0"></span>**Системная плата**

### **Схема платы**

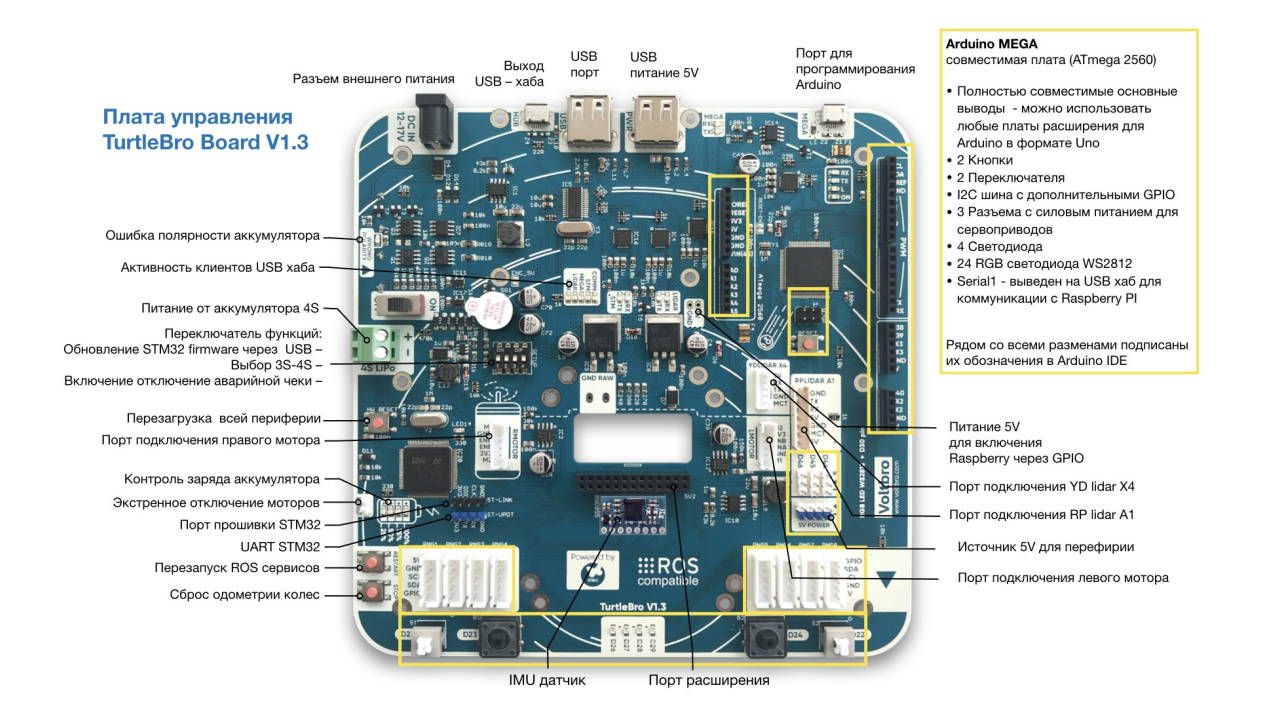

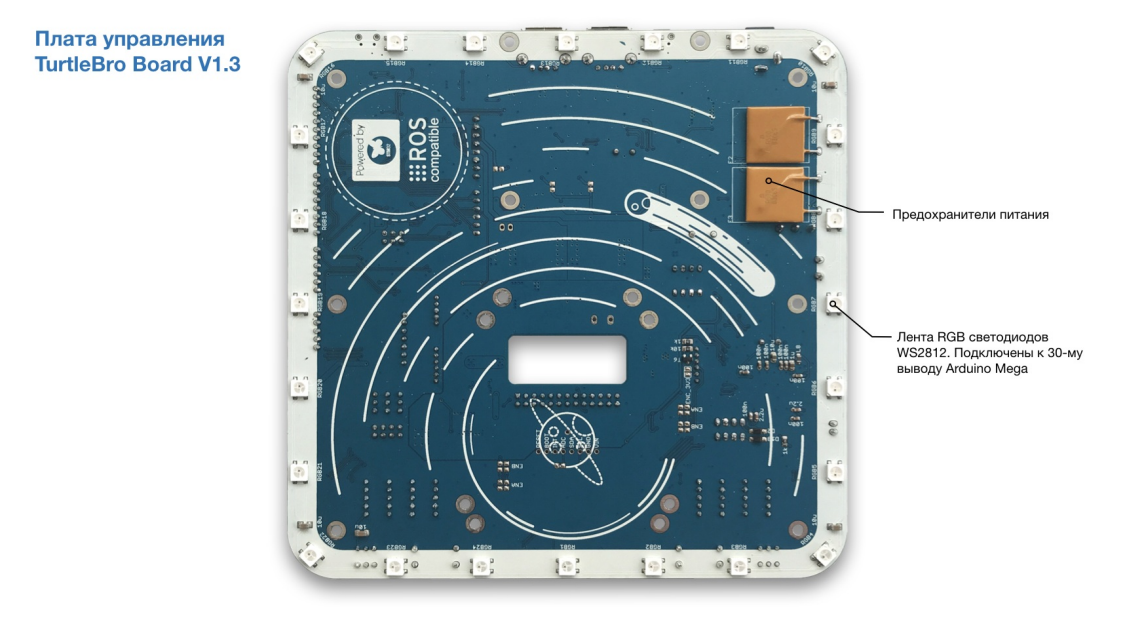

#### **Назначение кнопок на плате**

restart Нажатие кнопки перезапускает программу МК STM32. Происходит чтение rosparam, сбрасываются значения датчика IMU, одометрии, текущих скоростей колес. Кнопку необходимо использовать при изменении rosparams на стороне Raspberry. Перезапуск идет около 30 секунд.

stop При нажатии сбрасывается значение cmd vel (робот останавливается), обнуляются значения одометрии и IMU датчика. Удобно пользоваться этой кнопкой для установки нулевого положения робота на полигоне.

hw\_reset Кнопка сброса МК STM32. Осуществляет полный перезапуск робота, включая Raspberry.

reset Кнопка сброса Arduino. Осуществляет полный перезапуск Arduino.

EMRG Выходы для подключения чеки экстренной остановки моторов. Для работы в нормальном режиме контакты должны быть замкнуты.

## **Обновление микропрограммы с помощью USB-UART переходника**

Для обновления микропрограммы системной платы TurtleBoard необходимо использовать программу STM32 Flash loader demonstrator.

Придерживайтесь следующей инструкции:

- Выключите питание робота и извлеките из него батарею.
- [Подсоедините](https://yadi.sk/d/lfNmZ8NGI7_0UQ) USB-UART переходник к разъему ST-UPDT голубого цвета на системной плате. Обратите внимание на то, что ножка TX переходника должна быть соединена с ножкой RX разъема ST-UPDT, а ножка RX - к TX.

Ножка 3V3 разъема ST-UPDT может быть подключена только к источнику напряжения 3.3В! Подключение ее к 5В может привести к повреждению платы!

- Переведите DIP-переключатель №4 в положение "ON"
- Подключите USB-UART к компьютеру, он должен определиться системой как COM порт.
- Нажмите кнопку HW\_RESET на плате, это должно привести к тому, что все светодиоды погаснут (если ранее были включены) и плата перейдет в режим ожидания прошивки.
- Запустите программу STM32 Flash loader demonstrator, выберите COM порт своего UART преобразователя. Нажмите кнопку Next.

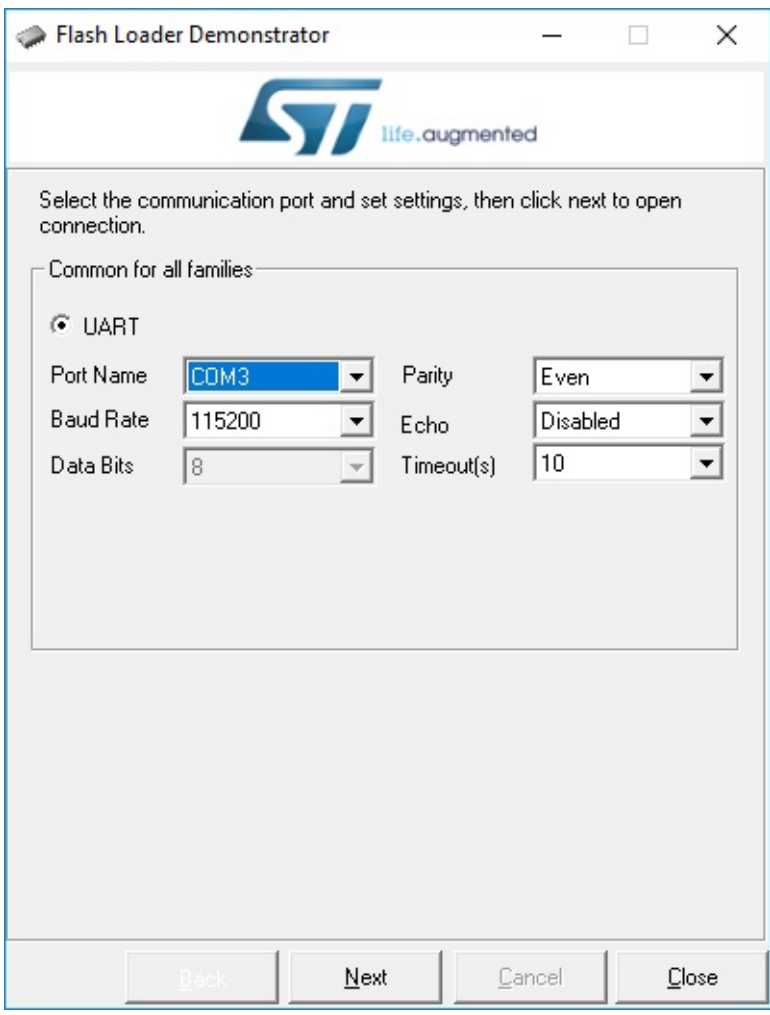

Вы должны увидеть сообщение:

#### Target is readable. Please click "Next" to proceed

Если этого не произошло, проверьте правильность выполнения предыдущих шагов и попробуйте еще раз

#### В следующем окне вы должны увидеть приблизительно следующее:

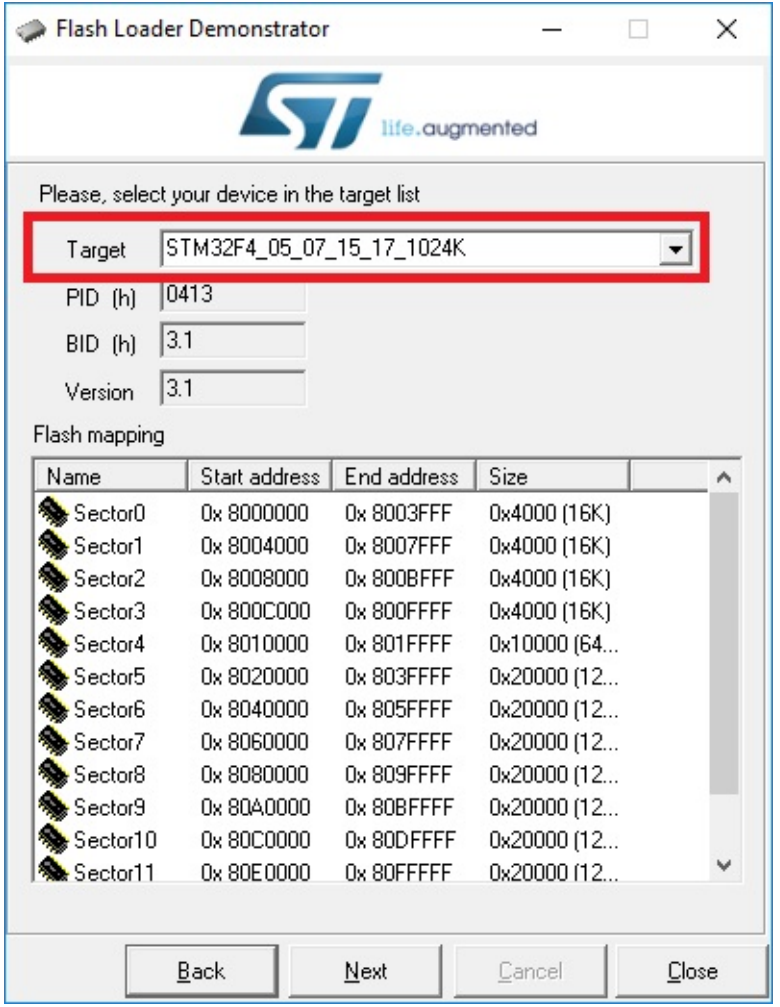

Обратите внимание на поле Target: его содержимое должно точно совпадает с картинкой выше.

В следующем окне необходимо выставить настройки точно так же, как на картинке внизу:

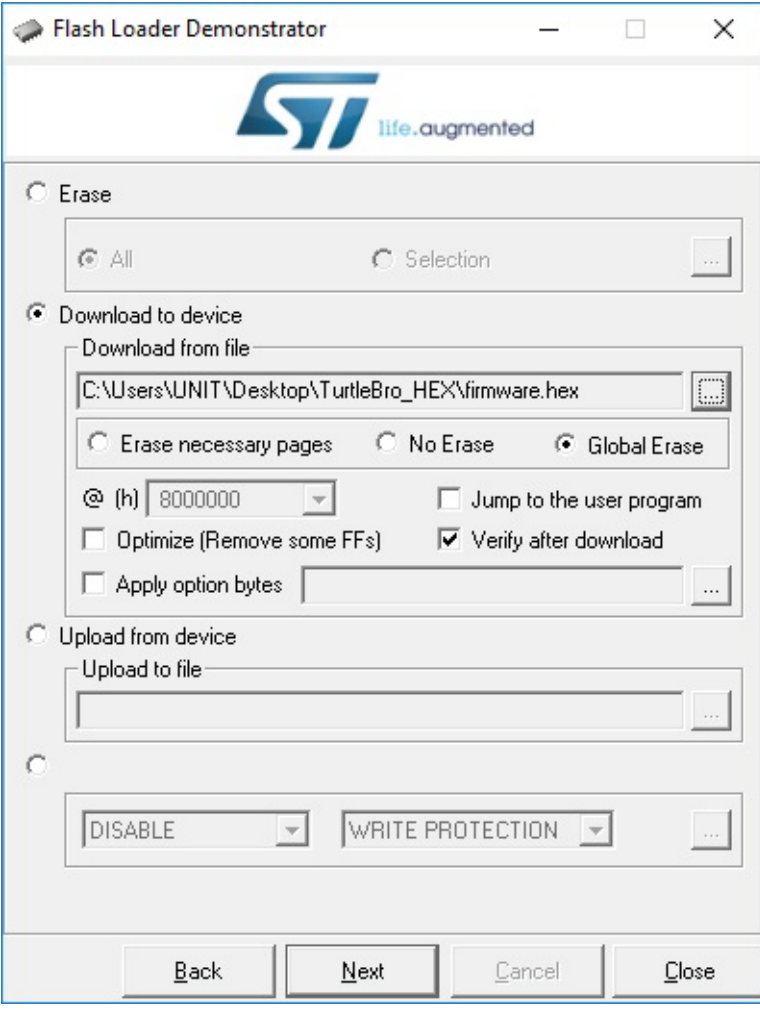

В графе Dow nload from file необходимо указать на файл прошивки, скачанный с нашего сайта. Обратите внимание на то, что по умолчанию всплывающее окно не отображает необходимые нам файлы с расширением .hex, поэтому в правом нижнем углу окошка необходимо выбрать тип файла hex Files (\*.hex)

После нажатия кнопки Next должен начаться процесс обновления микропрограммы. Он может занять несколько минут, пожалуйста, дождитесь его окончания. После окончания загрузки вы должны увидеть сообщение:

Download operation finished succesfully

- Закройте программу
- Отключите USB-UART переходник от компьютера
- Отключите USB-UART переходник от платы TurtleBoard
- Переведите DIP-переключатель №4 в положение Off

При следующей запуске робот будет использовать обновленную микропрограмму

## **Доступные топики**

На плате запущены **Издатели** и **Подписчики**, взаимодействующие с ROS через библиотеку rosserial . STM32 и Arduino не имеют собственного интерфейса USB, поэтому, для того, чтобы они могли общаться с Raspberry, на плате TurtleBoard установлены UART-USB преобразователи и USB-hub, которые позволяют обеспечить коммуникацию с микрокомпьютером с помощью всего лишь одного провода USB.

Контроллер платы turtlebro STM32 публикует в ROS Raspberry следующие топики, поддерживающие стандартные для ROS типы сообщений:

## **Топик /bat**

Содержит данные о состоянии подключенной батарейки к плате. Тип сообщения sensor\_msgs/BatteryState

std\_msgs/Header header uint32 seq time stamp string frame\_id float32 voltage float32 current float32 charge float32 capacity float32 design\_capacity float32 percentage uint8 power\_supply\_status uint8 power\_supply\_health uint8 power\_supply\_technology bool present float32[] cell\_voltage string location string serial\_number

## **Топик /cmd\_vel**

Топик управления перемещения роботом. Тип сообщения geometry\_msgs/Twist При публикации данных в топик робот начинает движение. Робот выполняет последнюю полученную команду до тех пор, пока не получит новые данные. Поэтому, например, для остановки робота необходимо передать "нулевые" значения скорости.

```
geometry_msgs/Vector3 linear
 float64 x
  float64 y
 float64 z
geometry_msgs/Vector3 angular
 float64 x
  float64 y
 float64 z
```
## **Топик /imu**

Данные инерционного датчика (Inertial measurement unit), включающего в себя гироскоп, акселерометр и компас. Тип сообщения sensor\_msgs/Imu

```
std_msgs/Header header
 uint32 seq
 time stamp
 string frame_id
geometry_msgs/Quaternion orientation
 float64 x
  float64 y
 float64 z
 float64 w
float64[9] orientation_covariance
geometry_msgs/Vector3 angular_velocity
 float64 x
 float64 y
 float64 z
float64[9] angular_velocity_covariance
geometry_msgs/Vector3 linear_acceleration
  float64 x
  float64 y
  float64 z
float64[9] linear_acceleration_covariance
```
Данные о ковариации не заполняются. Данные публикуются с частотой 20 Герц.

В связи с тем, что rviz по умолчанию некорректно отображает данные IMU, необходимо поставить соответствующий плагин для корректного отображения данных с IMU. Установка плагина осуществляется командой:

sudo apt install ros-noetic-rviz-imu-plugin

При добавлении визуализации данных в rviz необходимо выбрать тип сообщения rviz\_imu\_plugin->Imu

## **Топик /odom**

Данные одометрии (положения робота, рассчитанного на основании вращения колес). В текущей версии повороты робота рассчитываются по данным IMU датчика, а перемещение на основе данных энкодеров на моторах. Тип сообщения nav\_msgs/Odometry

```
std_msgs/Header header
 uint32 seq
 time stamp
 string frame_id
string child_frame_id
geometry_msgs/PoseWithCovariance pose
  geometry_msgs/Pose pose
    geometry_msgs/Point position
     float64 x
      float64 y
      float64 z
    geometry_msgs/Quaternion orientation
      float64 x
      float64 y
      float64 z
     float64 w
 float64[36] covariance
geometry_msgs/TwistWithCovariance twist
  geometry_msgs/Twist twist
    geometry_msgs/Vector3 linear
      float64 x
      float64 y
      float64 z
    geometry_msgs/Vector3 angular
      float64 x
      float64 y
      float64 z
  float64[36] covariance
```
## **Топик /odom\_pose2d**

Упрощенные данные одометрии в 2d пространстве

```
float64 x
float64 y
float64 theta
```
# **Топик /scan**

Данные, полученные с лидара (облако точек). Данные идут через Serial интерфейс лидара, USB-UART преобразователь и через USB hub. Тип сообщения sensor\_msgs/LaserScan .

std\_msgs/Header header uint32 seq time stamp string frame\_id float32 angle\_min float32 angle\_max float32 angle\_increment float32 time\_increment float32 scan\_time float32 range\_min float32 range\_max float32[] ranges float32[] intensities

# **Топик /raw\_odom**

Данные полученные энкодеров колес. Время, счетчик "тиков" и угол датчика IMU

turtlebro/RawOdom

uint64 timestamp int32 left\_ticks int32 right\_ticks float32 theta

## **Доступные cервисы**

Через библиотеку rosserial доступны следующие сервисы для управления платой Turtlebro.

## **Сервис /reset**

Сервис вызывает сброс одометрии (данные / odom ) и текущих установленных скоростей (/ cmd\_vel ) робота. Робот останавливается и сбрасывает свое положение. Сервис вызывается без параметров.

Если после сброса одометрии перенести робота с одного места на другое, то параметры одометрии не будут равны нулю, хотя колеса не вращались. Это происходит потому, что данные о положении робота рассчитываются в том числе по инерционному датчику IMU, который способен регистрировать ускорение робота.

## **Сервис /set\_pid**

Сервис устанавливает значения ПИД регулятора для управления моторами тележки. Тип сообщения turtlebro/PidRegulator

```
float32 Ki
float32 Kp
float32 Kd
---
bool status
```
## **Сервис /board\_info**

Сервис выдает актуальную информацию о версии прошивки системной платы и уникальный номер процессора

```
mcu_id:
 data: "0025001D3148501020333044"
firmware_version:
 data: "0.1_c32cfe6"
```
## **Сервис /start\_motor**

Сервис включает мотор вращения лидаром (для RPLidar). Без параметров

### **Сервис /stop\_motor**

Сервис выключает мотор вращения лидаром (для RPLidar). Без параметров

## **Работа с Arduino**

На плате размещен микроконтроллер ATMega 2560 с обвязкой, идентичной плате Arduino Mega. Контроллер поставляется с прошитым бутлоадером Arduino. Таким образом, микроконтроллер полностью готов к запуску скетчей Arduino IDEи работе со стандартными шилдами для Ардуино.

Для работы с МК необходимо скачать и запустить Arduino IDEс сайта arduino.cc. В настройках IDEвыбрать плату Arduino Mega 2560.

## **Библиотека Ard[uino](https://www.arduino.cc/en/Main/Software) ros\_lib**

Для работы с Arduino через ROS необходимо установить библиотеку ros\_lib: <ros.h> .

Скачать библиотеку необходимо с вашего робота. Для этого можно воспользоваться утилитой копирования файлов между компьютерами SCP:

scp pi@turtlebroXX.local:/home/pi/ros\_lib\_noetic.tar.gz /home/<USERNAME>/

Вам необходимо распаковать архив, зайти в распакованную директорию и внутри нее должна находиться папка с названием ros\_lib . Она должна содержать большое количество файлов, необходимых для компиляции программ содержащих вызовы <ros.h> .\ После этого необходимо скопировать папку ros\_lib в папку libraries , которая находится внутри той директории, куда Arduino IDEсохраняет новые скетчи. Там же должны находиться и те библиотеки, которые вы загружали стандартным способом - через менеджер библиотек Arduino IDEhttps://w w w.arduino.cc/en/guide/libraries

Но если вы используете собственные сообщения или у вас появляются ошибки при сборке скетчей, вам необходимо "пересобрать" библиотеку ros\_lib самостоятельно с помощью команды (выполнив ее на роботе)

rosrun rosserial\_arduino make\_libraries.py .

Вызванная утилита rosserial\_arduino соберет новую библиотеку на основе настроек ROS вашего робота и положит ее в корневую директорию пользователя /home/pi/ . Дальше вам надо переписать ros\_lib с робота на ваш компьютер и поместить его в директорию библиотек Arduino в соответствии с инструкцией по установке библиотек для Arduino IDE.

### **Взаимодействие с ROS**

Arduino Mega подключена к Raspberry через порт Serial1. Со стороны ROS запущен сервис rosserial который организует взаимодействие МК и ROS.

Для подключения к ROS со стороны Arduino необходимо инициализировать библиотеку ros\_lib <ros.h> отвечающую за коммуникацию между Arduino и ROS, указав параметры Serial1 и скорость 115200, как показано ниже.

```
#include <ros.h>
class NewHardware : public ArduinoHardware
{
 public:
 NewHardware():ArduinoHardware(&Serial1, 115200){};
};
ros::NodeHandle_<NewHardware> nh;
```
Примеры можно посмотреть в официальной документации rosserial http://w iki.ros.org/rosserial\_arduino/Tutorials

### **Дополнительные возможности Arduino**

В передней части системной платы робота расположены две кнопки, подключенные к ножкам D24 и D23 МК Arduino и два переключателя, подключенные соответственно к D22 и D25 . При нажатии кнопки или переключателя на пине Arduino будет сигнал HIGH Для чтения значения необходимо использовать Arduino функцию digitalRead(pin)

С левой стороны системной платы находятся пины D44 D45 D46, которые можно использовать для подключения сервомашинок.

**ВНИМАНИЕ: на сервомашинки подается напряжение 5В от отдельного источника питания! Ни в коем случае нельзя соединять пины питания сервомашинок с пинами питания, выведенными на колодку Ардуино.**

Перед лидаром расположены 4 светодиода, подключенные к пинам p26, p27, p28, p29.

## **Общение с Arduino через Serial**

**Внимание!** Для прямого общения с Arduino необходимо соединить usb-порт Raspberry и microusb порт контроллера кабелем.

\ В некоторых случаях необходимо получать данные от встроенного микроконтроллера без применения ROS. Для этого можно применять консольные утилиты типа minicom (https://linux.die.net/man/1/minicom).\ Для чтения данных от Ардуино можно применить следующую команду:

minicom -b 9600 -o -D /dev/serial/by-id/usb-Silicon\_Labs\_CP2102\_USB\_to\_UART\_Bridge\_Controller\_0001-if00-port0

для завершения чтения следует нажать Ctrl-A и затем X . Скорость и параметры подключения следует указать такими же, как при инициализации Serial в скетче Arduino.\

Еще одна возможность для получения данных от Arduino это применении библиотеки Serial языка Python https://pyserial.readthedocs.io/en/latest/shortintro.html

Пример простого скрипта для чтения данных от Arduino:

```
#!/usr/bin/env python3
import serial
if __name__ == '__main__':ser = serial.Serial('/dev/serial/by-id/usb-Silicon_Labs_CP2102_USB_to_UART_Bridge_Controller_0001-if00-port0', 9600, timeo
ut=1)ser.flush()
   while True:
       if ser.in_waiting > 0:
           line = ser.readline().decode('utf-8').rstrip()
           print(line)
```
### **Работа со светодиодной лентой**

Под платой расположено 24 RGB светодиода модели ws2812 . \ https://cdn-shop.adafruit.com/datasheets/WS2812.pdf

WS2812 - это три RGB-светодиода и микросхема-драйвер для управления этими светодиодами, собранные в одном SMD корпусе. Корпус каждого светодиода имеет 4 вывода: два вывода данных и два вывода питания. Выводы данных предыдущих светодиодов соединены со входами следующих, создавая цепочку [светодиодов,](https://cdn-shop.adafruit.com/datasheets/WS2812.pdf) управляемых через один пин микроконтроллера.

Лента подключена к пину D30 встроенного контроллера Arduino. Число светодиодов - 24. Для управления светодиодами мы рекомендуем использовать библиотеку FastLed.\ https://github.com/FastLED/FastLED

Пример управления светодиодной лентой из Аrduino-скетча:\ https://randomnerdtutorials.com/guide-for-w s2812b-addressablergb-led-strip-w ith-arduino/\ https://github.com/FastLED/FastLED/tree/master/examples

### **[Удаленная](https://randomnerdtutorials.com/guide-for-ws2812b-addressable-rgb-led-strip-with-arduino/) загрузка скетча Arduino**

Если есть необходимость удаленно (без доступа к роботу) обновить прошивку Arduino, то это возможно сделать имея только удаленный доступ.

#### **Подготовить скетч к загрузке**

- 1. В Arduino IDEвыбрать МК Arduino/Genuino Mega or Mega 2560
- 2. Скомпилировать программу (кнопка Проверить)
- 3. В меню выбрать Скетч→Экспорт Бинарного файла
- 4. В директории где находиться файл скетча, будут созданы два файла с бинарными данными вида (sketch\_mar24a.ino.mega.hex sketch\_mar24a.ino.w ith\_bootloader.mega.hex)
- 5. Мы должны использовать файл sketch\_mar24a.ino.mega.hex

#### **Загрузить бинарный файл на Arduino:**

- 1. Скопировать файлы .hex на робота, например командой linux scp
- 2. На роботе выполнить команду "прошивки" платы Arduino

avrdude -v -v -p atmega2560 -c wiring -P /dev/serial/by-id/usb-Silicon\_Labs\_CP2102\_USB\_to\_UART\_Bridge\_Controller\_0001-if00-por t0 -b 115200 -D -U flash:w:sketch\_mar24a.ino.mega.hex:i

Где sketch\_mar24a.ino.mega.hex имя файла с прошивкой.\ \ Для возможности удаленной прошивки платы, необходимо чтобы Arduino разъем на плате Turtlebro был подключен к RaspberryPi через Micro-USB.